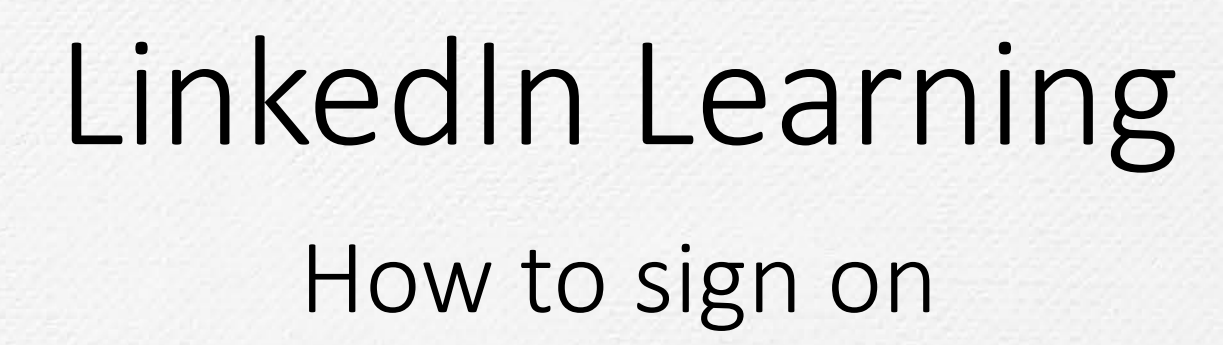

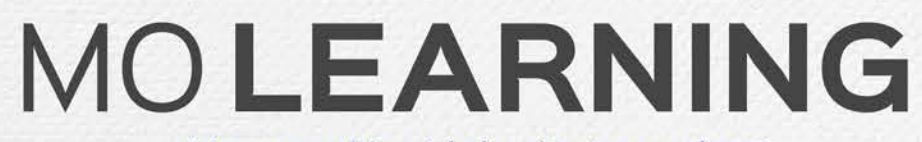

Powered by LinkedIn Learning®

## Click activation link in email

#### **Linked** in

#### **LinkedIn LEARNING**

English | français | Deutsch | 日本語 | español | 中文 | português

#### English

Missouri Office of Administration has invited you to use LinkedIn Learning

Explore thousands of business, tech, and creative courses to get the skills you need.

#### You'll have access to:

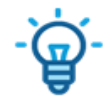

Personalized recommendations Know the most in-demand skills based on your experience

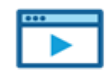

On your schedule Access on-demand courses from your computer or mobile device - anytime, anywhere

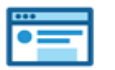

**Learning resources** Practice with quizzes, exercise files and coding windows.

#### Get started now

You will receive an email (see picture to the left) with an activation link.

Your State of Missouri email address will be associated with your LinkedIn Learning account.

If you aren't accessing the account from a device connected to the state network, you can log in at <https://www.linkedin.com/learning/>

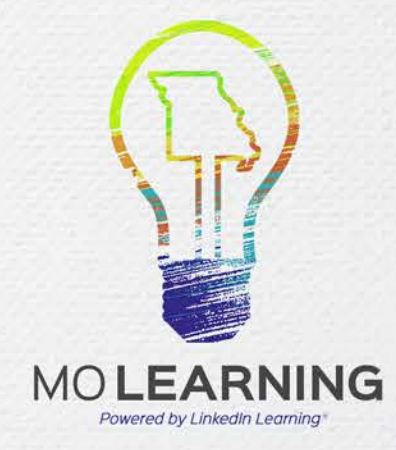

#### Important notice

Users who want to connect their LinkedIn profile to their LinkedIn Learning account should note that they will have to go through two sign-on processes:

First, the State of Missouri Sign-In to verify you are a State of Missouri employee.

Second, the sign-in to your personal LinkedIn profile.

Continue reading to follow these steps.

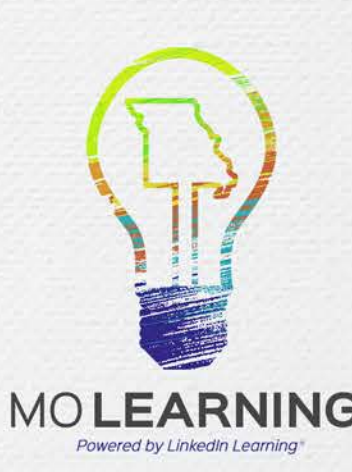

## Single Sign On – Log In with State Network ID

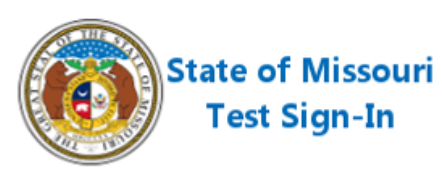

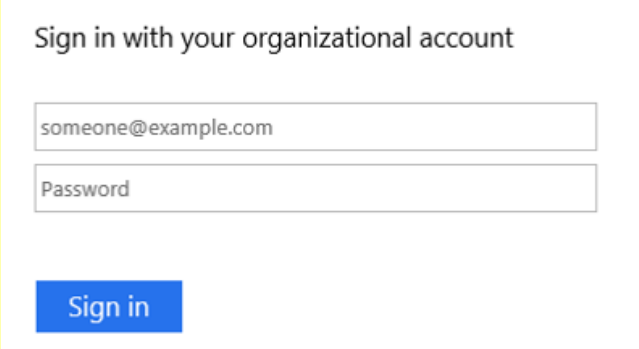

Sign-in as your domain\username or as your username@fulldomain, for example username@domain.state.mo.us.

You may click here if you want to change your password now.

- Follow the prompts until the State of Missouri Sign-In screen is displayed. This will be available for ITSD consolidated departments and MoDOT.
- Enter the domain for your department (ads, bds, cds), a backslash (\), and your network username on the first line (e.g. bds\SmithT).
- Department domains: ADS – DED, DHE, DIFP, DNR, DOC, DOLIR, DOR, MDA BDS – DESE, DPS, OA CDS – DHSS, DMH, DSS
- Enter your network password on the second line. This is the same password you use to log into your computer.
- If your division is a non-consolidated ITSD entity, then enter your work e-mail and follow the prompts.

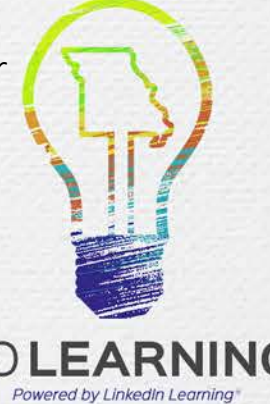

### Option to connect your LinkedIn profile

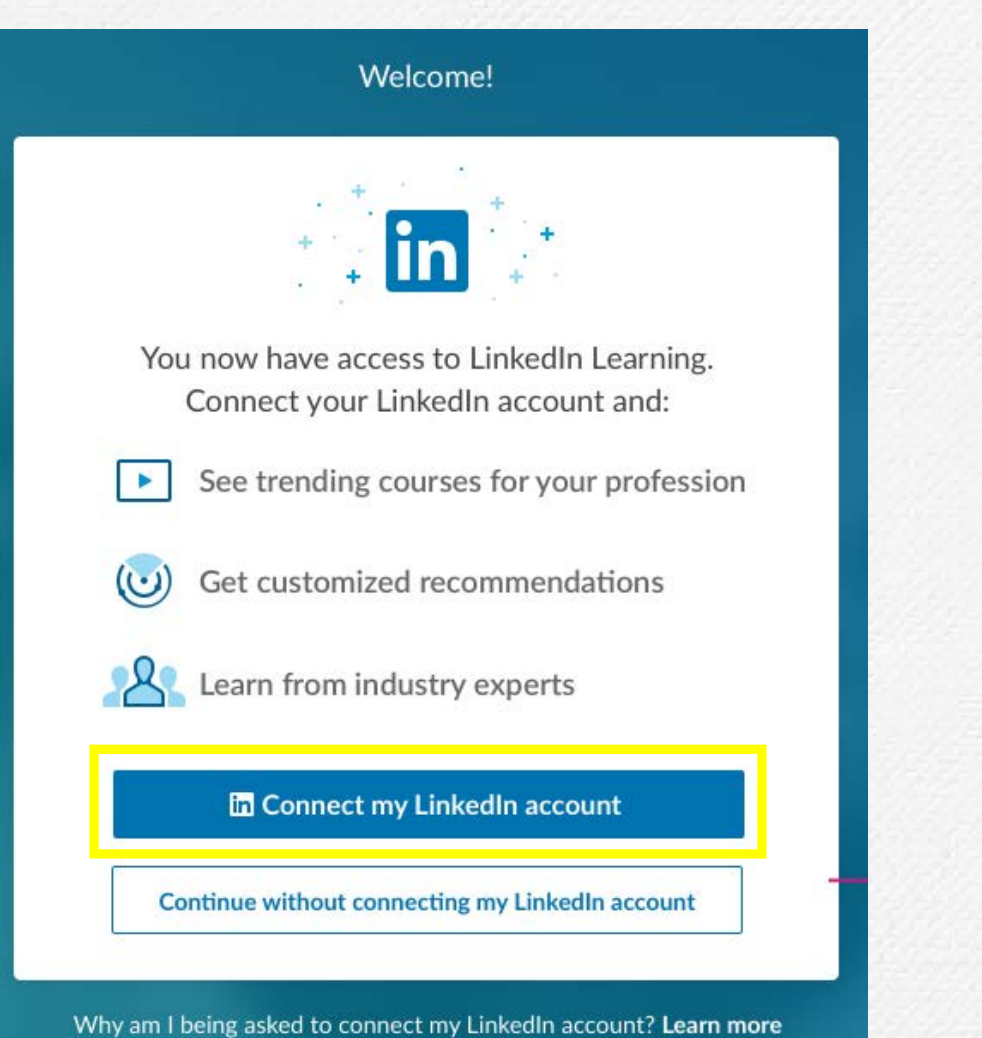

During the activation process, you have the option to connect your LinkedIn profile to your LinkedIn Learning account.

Only learning data will be shared with the State of Missouri. No other data from your LinkedIn profile will be accessible.

The advantage of connecting your profile is the LinkedIn Learning transcript will be reflected on your profile, even if you accept employment elsewhere. This allows you to keep track of what courses you've taken.

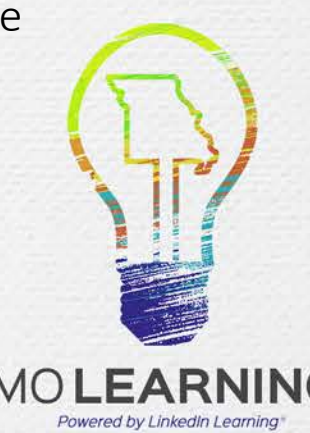

### Choose to connect your LinkedIn profile

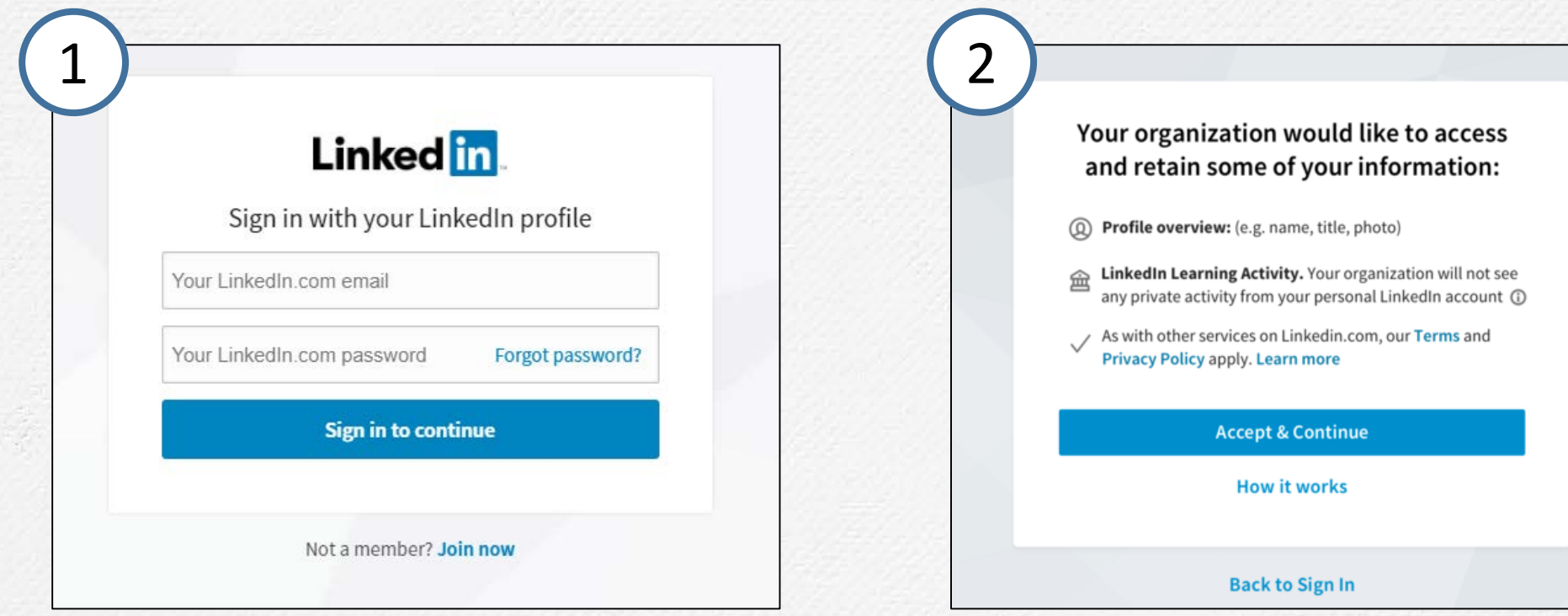

Accept the privacy terms to continue.

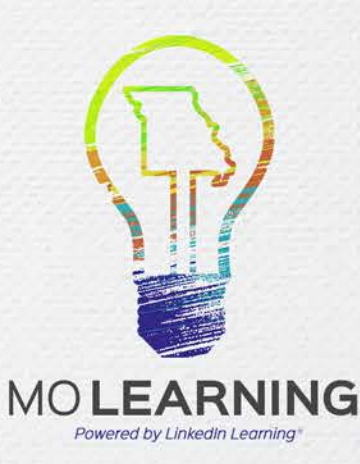

Sign in with your existing LinkedIn profile using the email address associated with your LinkedIn profile.

#### If you choose not to connect your LinkedIn profile

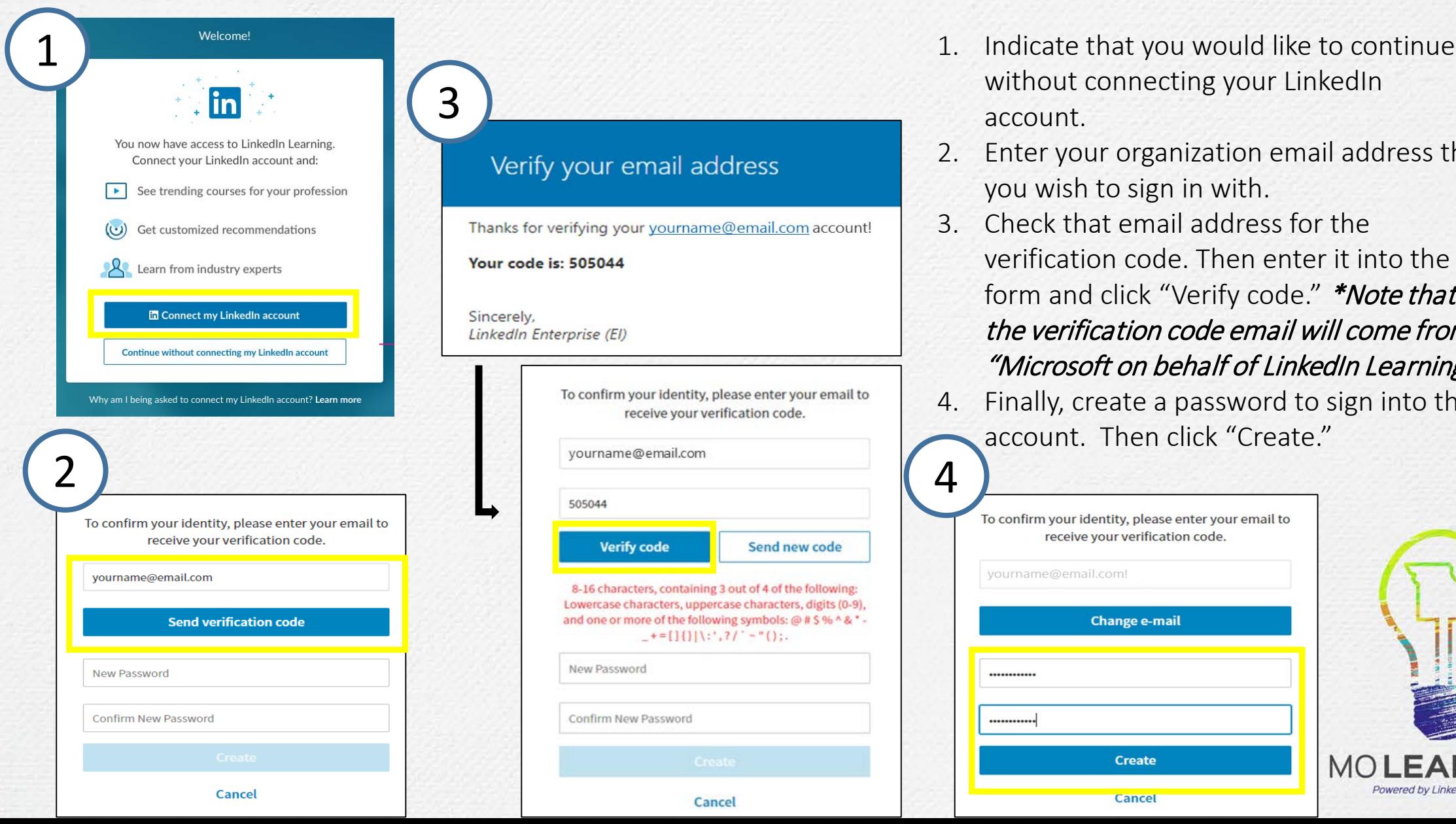

- without connecting your LinkedIn account.
- 2. Enter your organization email address that you wish to sign in with.
- 3. Check that email address for the verification code. Then enter it into the form and click "Verify code." **\*Note that** the verification code email will come from "Microsoft on behalf of LinkedIn Learning."
- 4. Finally, create a password to sign into the account. Then click "Create."

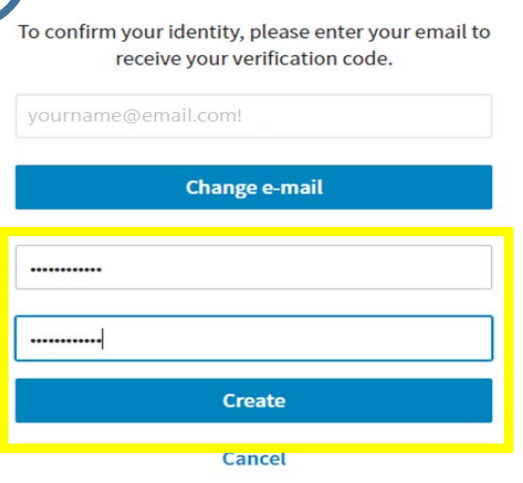

4

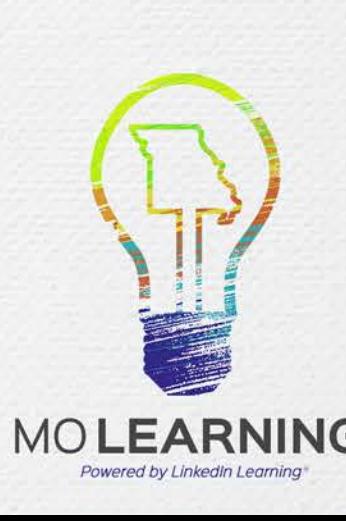

## Want to create a LinkedIn profile?

1 Click "Not a member? (2) create an account and (3) (4 Complete form to create an account and click "Join Now."

Join now

e with Facebook on LinkedIn? Sign in Show

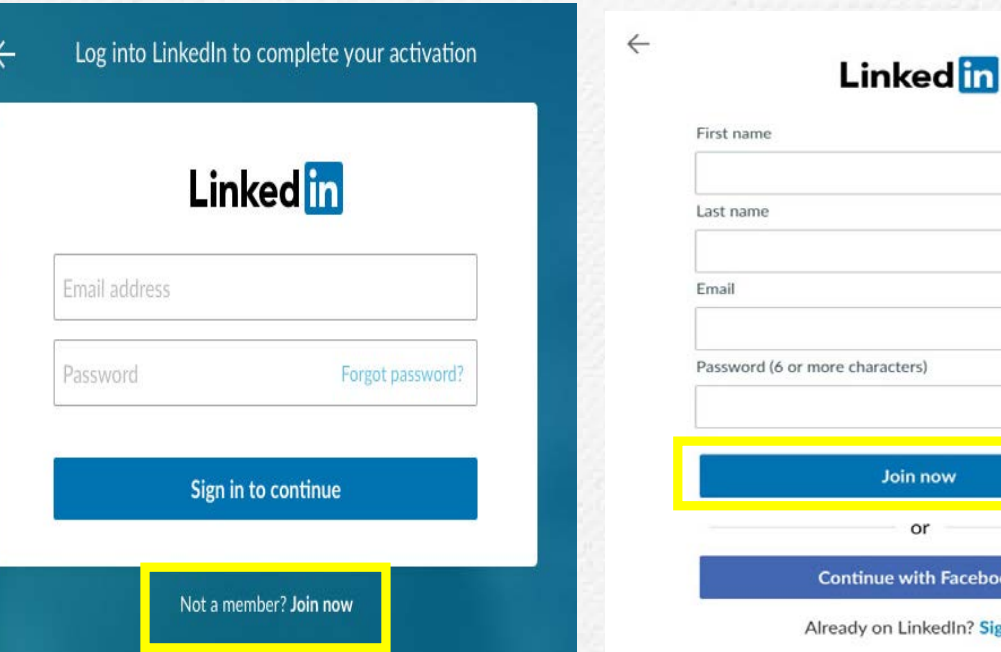

Find tips to creating a great LinkedIn profile at oa.mo.gov/molearning

Check the e-mail address you entered at the prompt and enter the code that is sent to verify your identity.

Review the privacy policy and click "Accept and continue to connect LinkedIn Learning account."

Your organizaton would like to confirm your identity and access and retain some of your informaton:

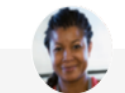

Alexandra Afolayan, Designer **Q** Profile Information (e.g. name, title, photo)

film Learning Activity

To disconnect your profile you can contact customer service.

LinkedIn's Terms and Privacy Policy apply. Learn more

Accept and continue as Alexandra

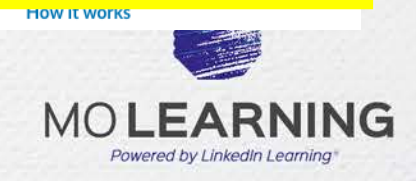

### Personalize your account

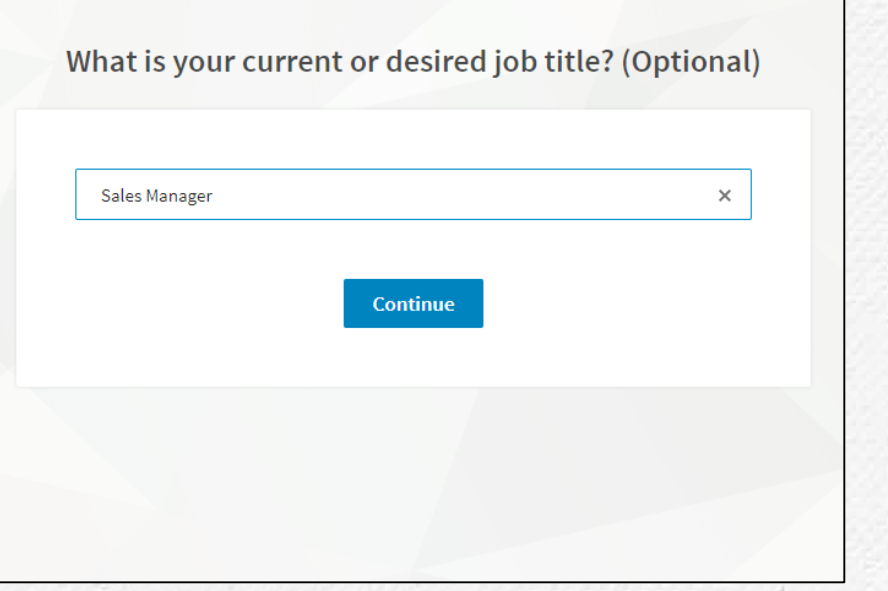

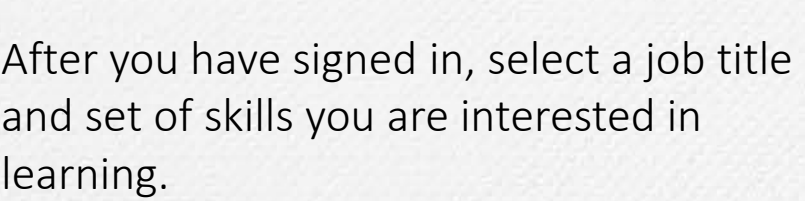

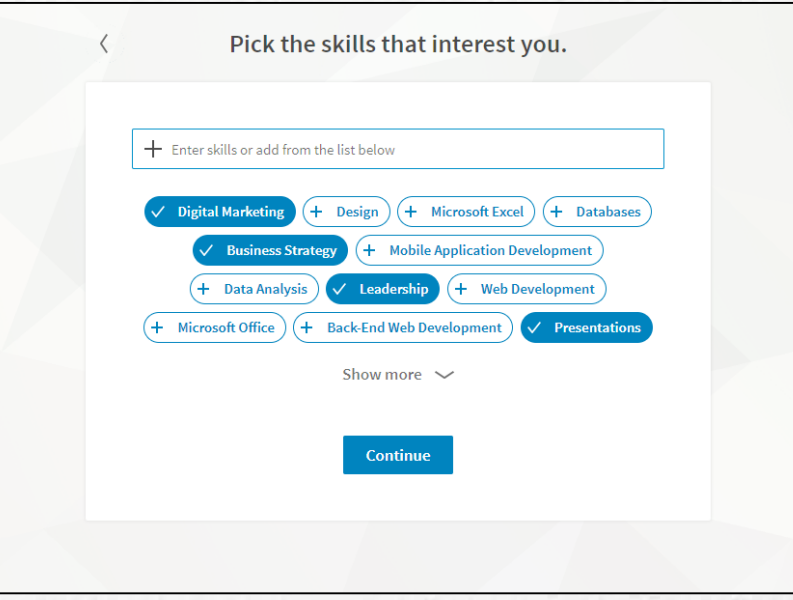

If you have connected your LinkedIn profile, these options will be pre-populated with suggestions.

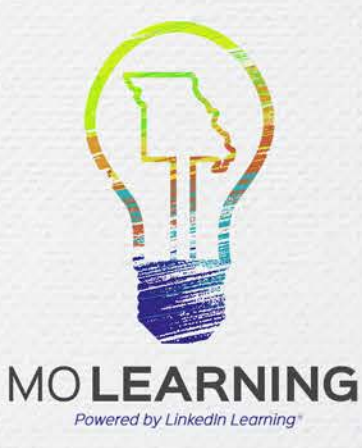

# Begin learning!

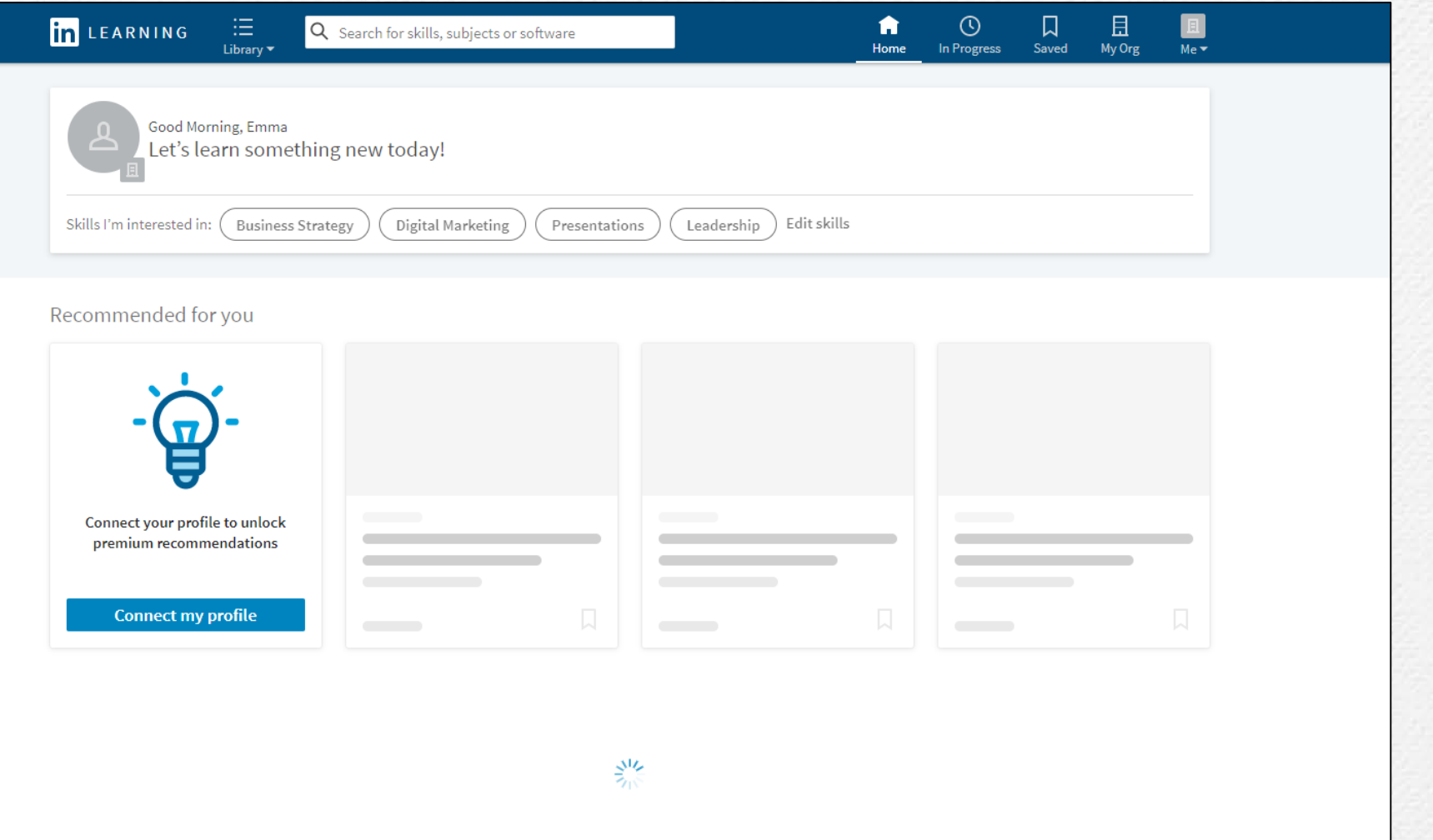

LinkedIn Learning is activated and you're ready to start.

Happy learning!

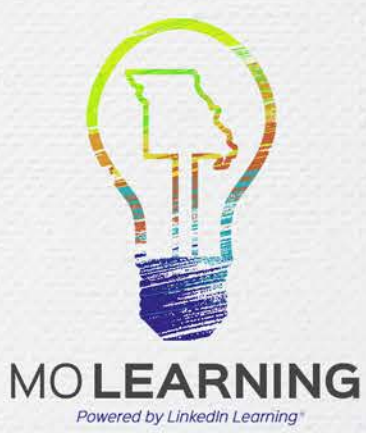